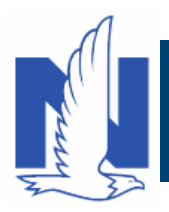

#### **Background:**

To create an Umbrella Full Application, it is necessary to create either underliers or retrieve existing underlying policies. When these policies exist with Nationwide, you can retrieve them on PolicyCenter using one of two buttons: **Retrieve Account Policies** or **Retrieve Additional Policies**. This eliminates the need to enter the information manually.

Aside from reducing manual input, retrieving policy information ensures accidents and/or violations, if any, from the Auto policy are part of the risk analysis factored into the quote. To retrieve policies, it is VERY important you enter policy numbers accurately, including spaces where applicable.

#### **Description:**

Use this job aid to create a PolicyCenter Umbrella submission if underlying policies are on PolicyCenter. Existing policies on PolicyCenter are Auto, Property, and Umbrella.

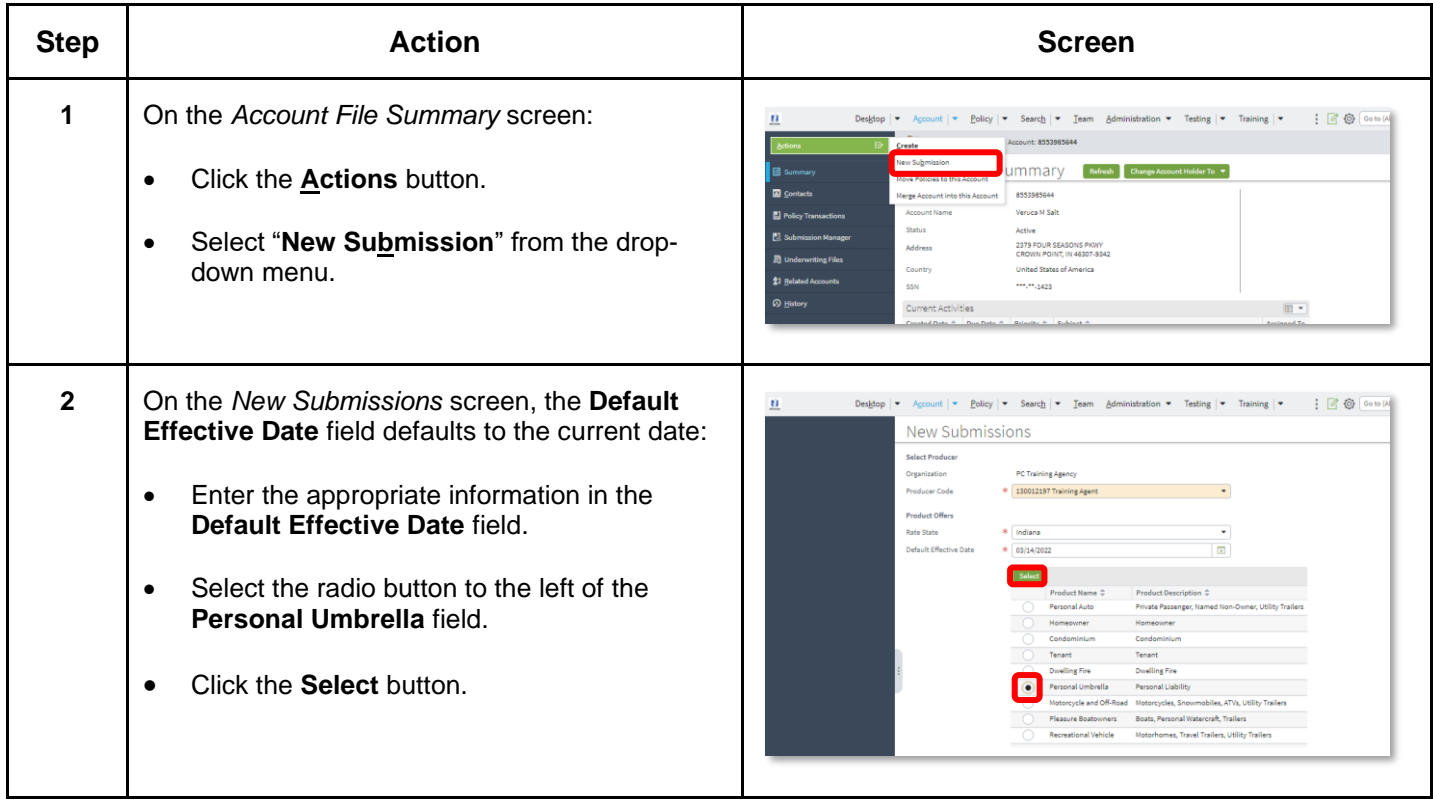

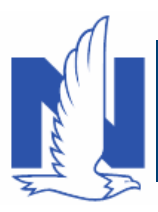

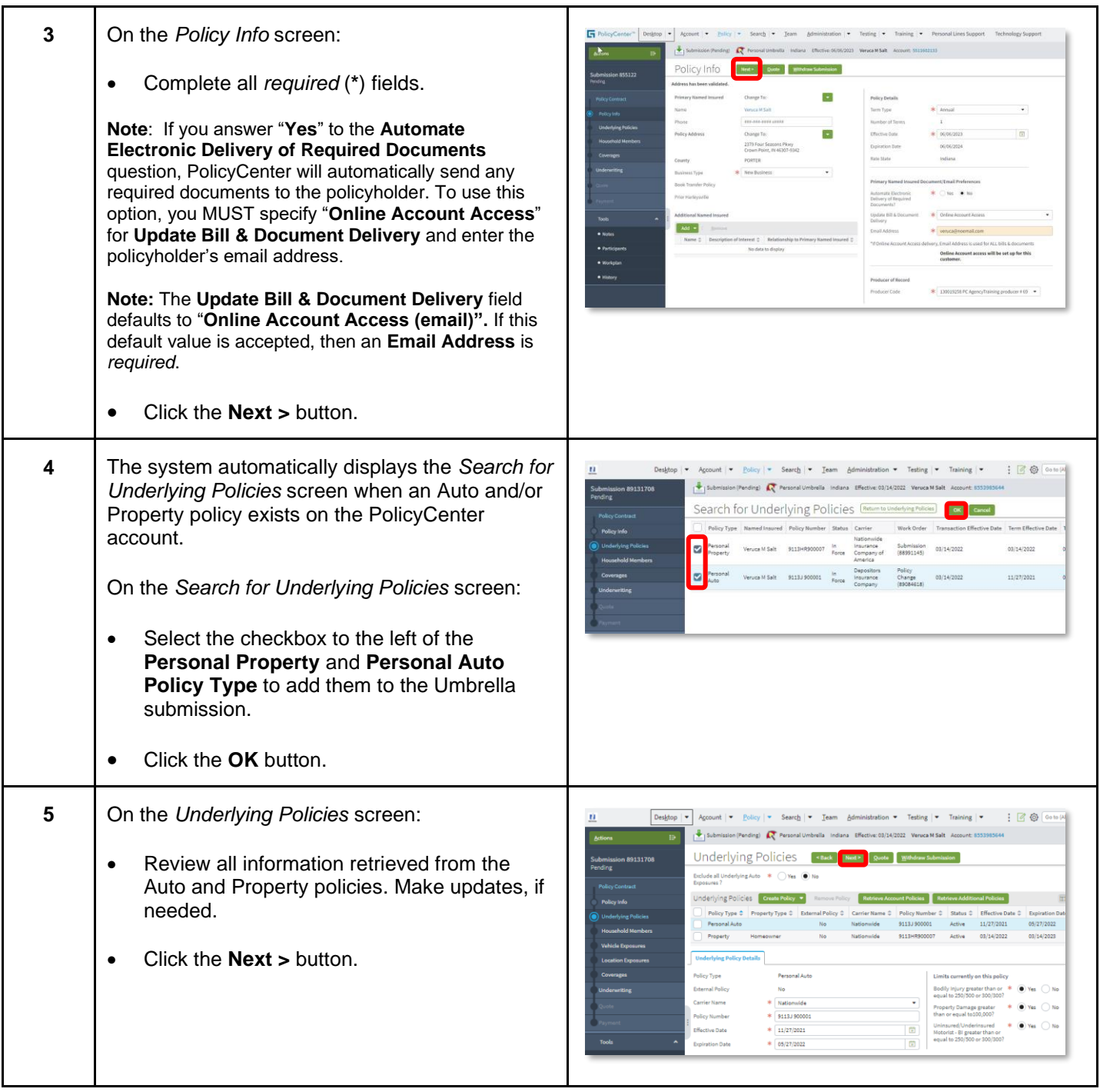

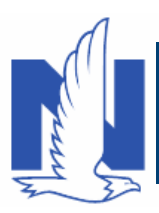

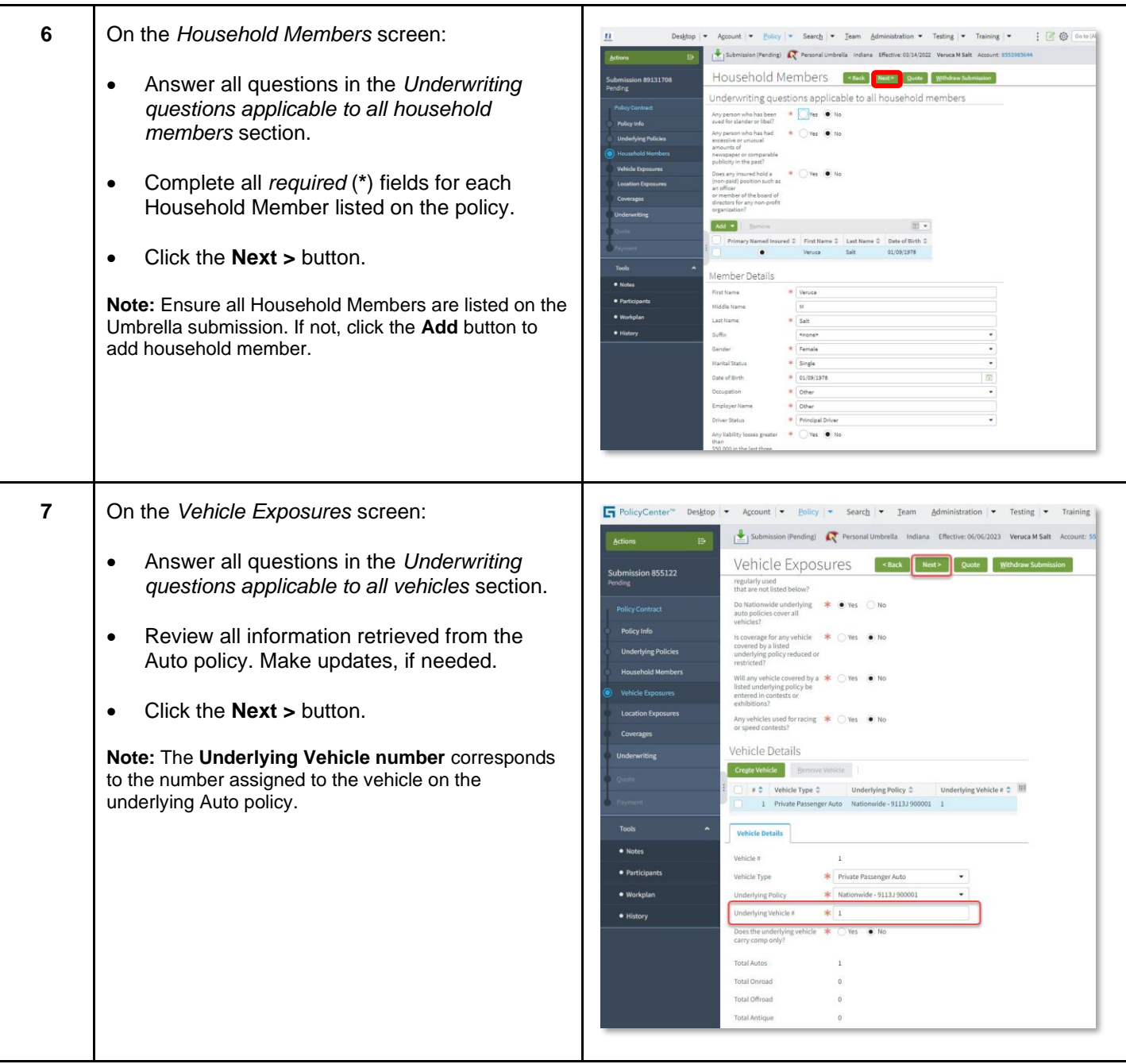

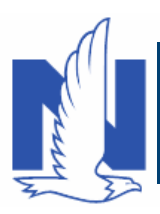

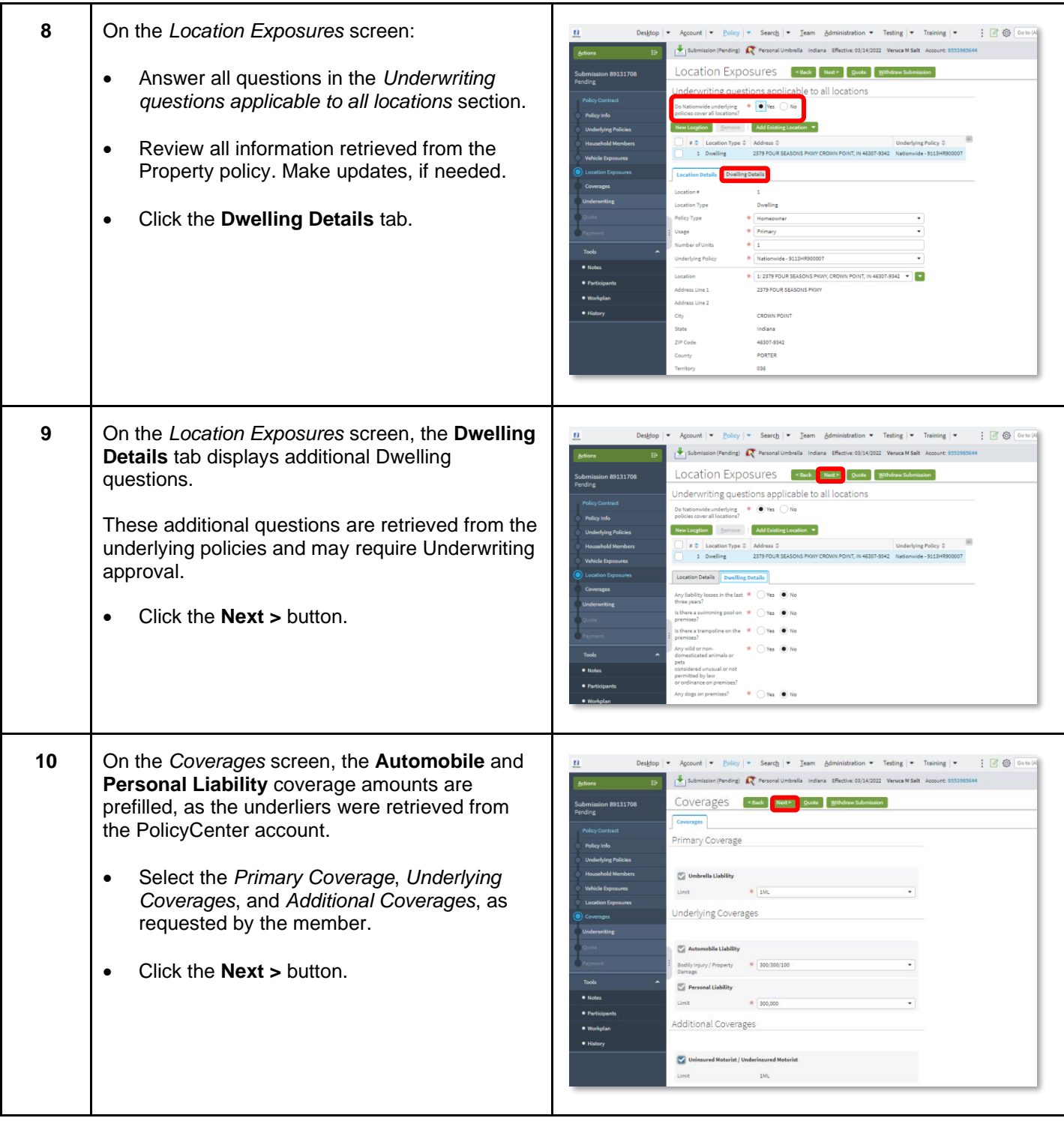

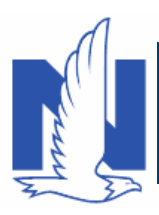

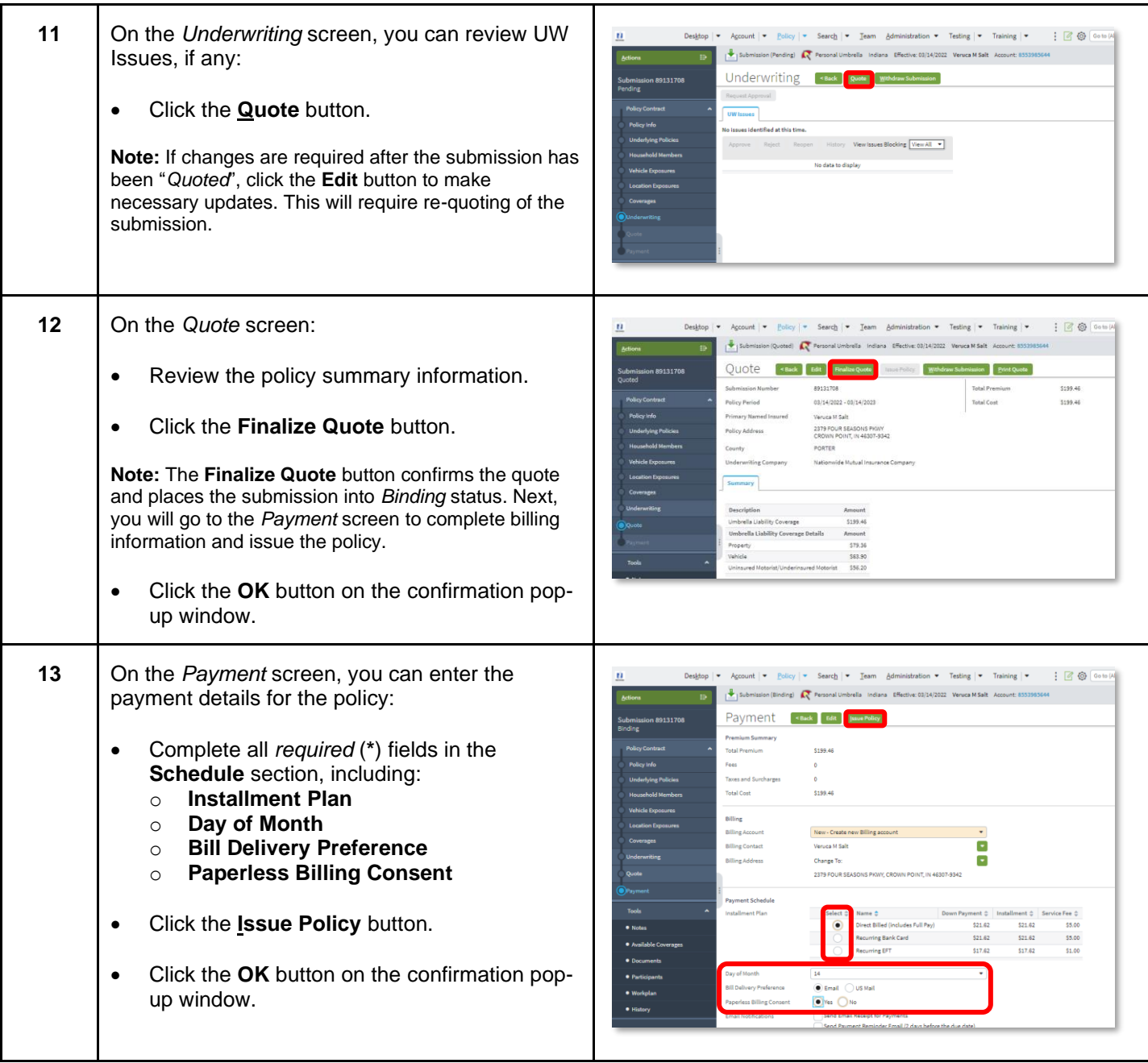

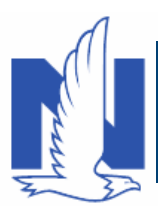

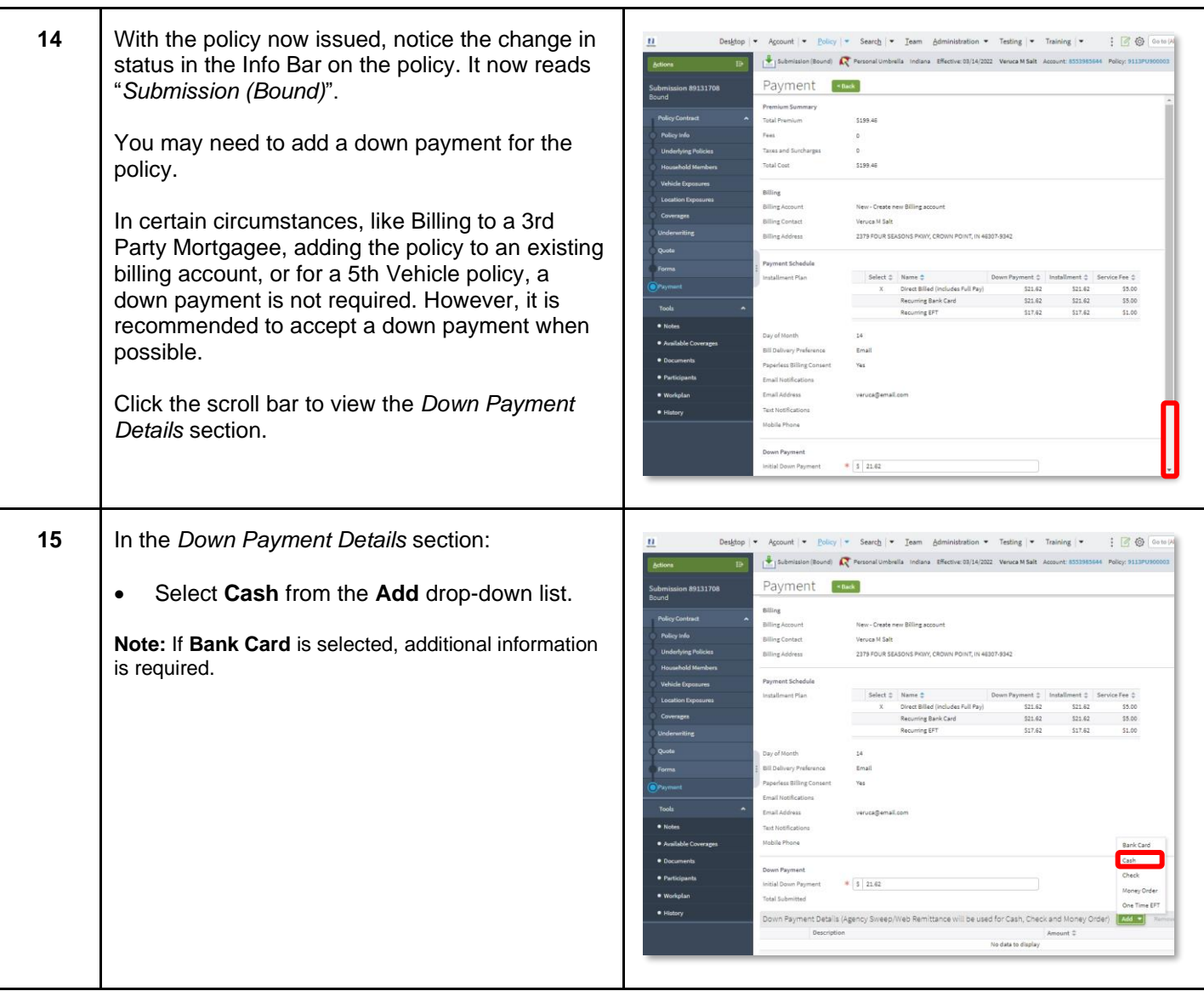

![](_page_6_Picture_0.jpeg)

![](_page_6_Picture_93.jpeg)

![](_page_7_Picture_0.jpeg)

![](_page_7_Picture_148.jpeg)

- documents (click the **View** button to generate a PDF) or the member can electronically sign documents online using eSignature.
- o Additional eSignature information can be found in the *PolicyCenter Document Management* eLearning course.

![](_page_7_Picture_149.jpeg)

Т

- Select all the documents you want to provide to the member by checking the box to the left of the document name. The selected documents create an envelope to be emailed to the required signers.
- Click the **eSign Documents** button.

![](_page_7_Figure_8.jpeg)

![](_page_8_Picture_0.jpeg)

![](_page_8_Picture_124.jpeg)